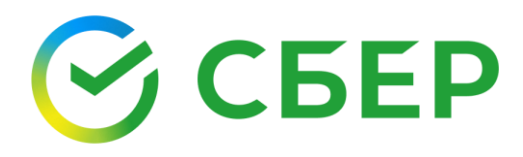

\_\_\_\_\_\_\_\_\_\_\_\_\_\_\_\_\_\_\_\_\_\_\_\_\_\_\_\_\_\_\_\_\_\_\_\_\_\_\_\_\_\_\_\_\_\_\_\_\_\_\_\_\_\_\_\_\_\_\_\_\_\_\_\_\_\_\_\_\_\_\_\_\_

# **Руководство пользователя**

Настройка рабочего места для работы с квалифицированной электронной подписью

# Оглавление

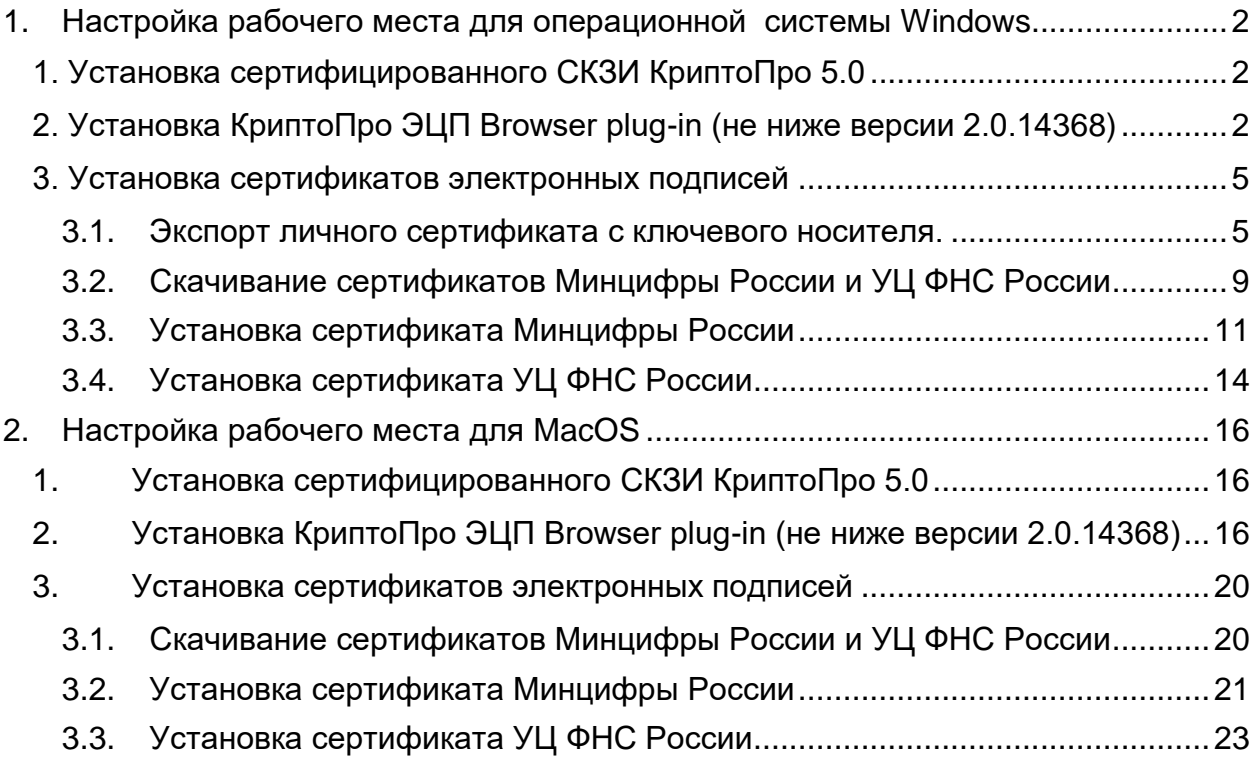

#### <span id="page-2-0"></span> $1<sub>1</sub>$ Настройка рабочего места для операционной **CИCTEMЫ Windows**

### 1. Установка сертифицированного СКЗИ КриптоПро 5.0

<span id="page-2-1"></span>Загрузите сертифицированную версию программы КриптоПро CSP 5.0 по  $1<sub>1</sub>$ ссылке https://www.esphere.ru/assets/download/uc/CSPSetup-5.0.12000.exe.zip или с КРИПТО-ПРО (пройдя предварительную регистрацию) сайта  $\overline{p}$ ссылке https://cryptopro.ru/sites/default/files/private/csp/50/12000/CSPSetup-5.0.12000.exe.

Обращаем внимание, что необходимо использовать только сертифицированную сборку КриптоПро CSP версии 5.0.12000.

Запустите скачанный файл и нажмите «Установить»  $2.$ 

Введите серийный номер лицензии (приобрести лицензию вы можете в 3. **СберКорус** - https://www.esphere.ru/products/uc/dop\_uslugi\_ep\_fns), сведения  $\circ$ пользователе и организации. Обращаем Ваше внимание, что у программы КриптоПро CSP 5.0 так же есть ограниченный пробный период.

 $4.$ Нажмите «Далее» до завершения процесса установки.

После завершения установки необходимо перезагрузить компьютер.

### <span id="page-2-2"></span>2. Установка КриптоПро ЭЦП Browser plug-in (не ниже версии 2.0.14368)

 $1<sub>1</sub>$ Скачайте плагин на ссылке, запустите исполняемый файл cadesplugin.exe и подтвердите установку.

Если потребуется, разрешите КриптоПро ЭЦП Browser plug-in внести  $2.$ изменения путем нажатия кнопки "Да".

Дождитесь окончания установки, после окончания установки КриптоПро ЭЦП  $3.$ Browser plug-in нажмите ОК.

Дальнейшие настройки различаются в зависимости от используемого браузера.

Браузер Chrome(Chromium Edge, Chromium Gost): запустите браузер и дождитесь оповещения об установленном расширении "CryptoPro Extension for CAdES Browser Plug-in". Включите это расширение. Если на Вашем компьютере ранее уже выполнялась установка расширения CryptoPro Extension for CAdES Browser Plug-in, а потом оно был удалено или вы используете Chromium Edge, его потребуется установить отдельно. Для этого перейдите по ссылке и установите расширение из интернет-магазина Chrome. Убедитесь, что расширение включено на странице расширений.

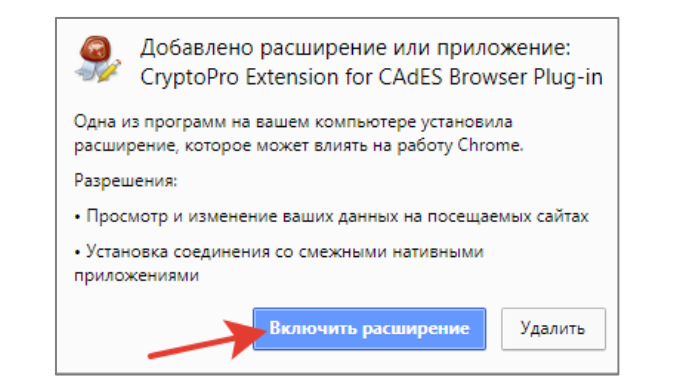

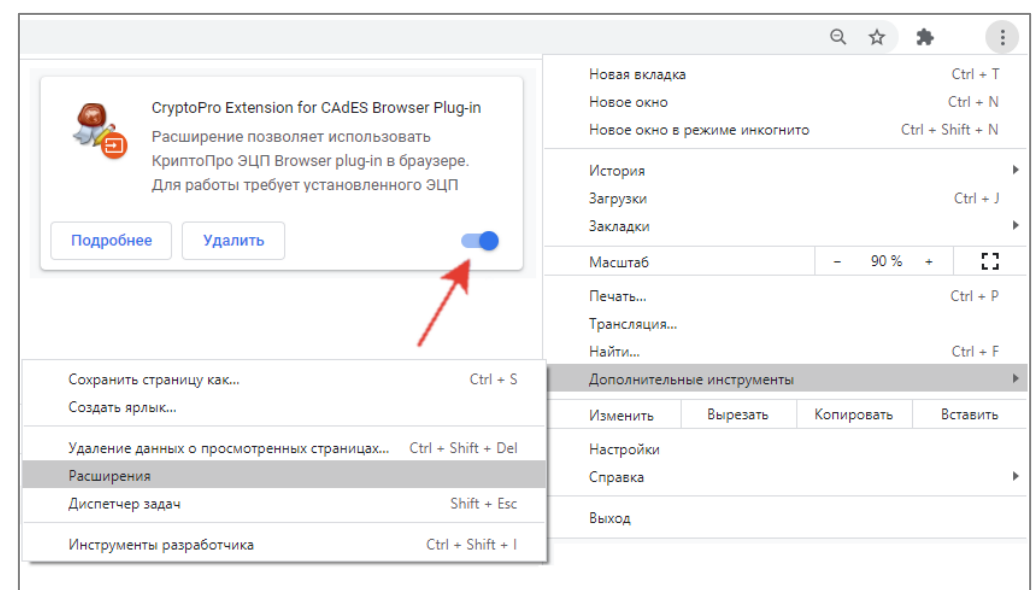

**Браузер Opera или Яндекс.Браузер**: расширение доступно по [ссылке.](https://addons.opera.com/ru/extensions/details/cryptopro-extension-for-cades-browser-plug-in/)

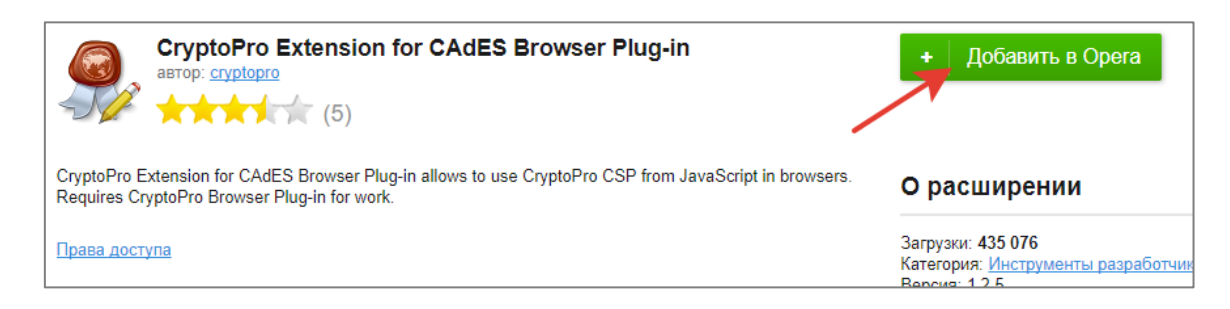

 **Браузер Firefox**: скачайте расширение по [ссылке](https://www.cryptopro.ru/sites/default/files/products/cades/extensions/firefox_cryptopro_extension_latest.xpi) и установите в браузер самостоятельно.

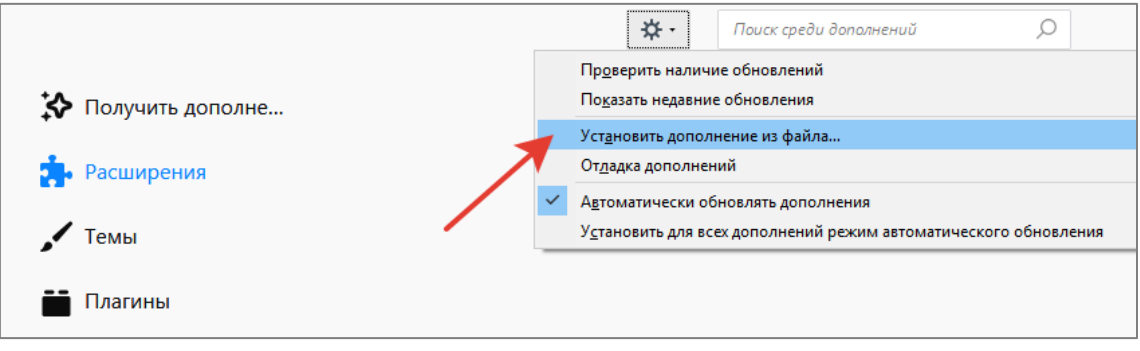

Браузер Microsoft Internet Explorer: не требуется дополнительных настроек.

Проверьте корректность установки на странице проверки плагина. Для этого в открывшемся окне подтвердите доступ путем нажатия кнопки "Да".

Если установка КриптоПро ЭЦП Browser plug-in прошла успешно, появится окно с надписью: "Плагин загружен", указанием его версии и используемой Вами версии КриптоПро CSP.

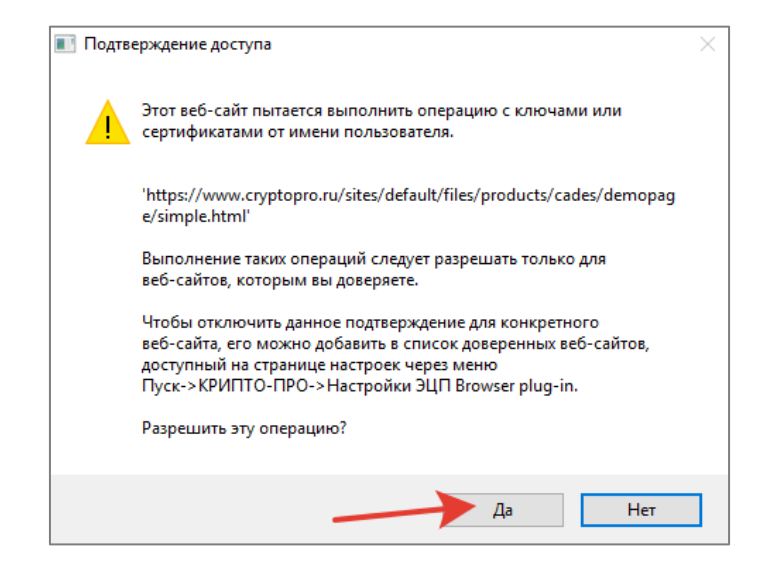

#### <span id="page-5-0"></span>3. Установка сертификатов электронных подписей

#### 3.1. Экспорт личного сертификата с ключевого носителя.

<span id="page-5-1"></span>1. Запустите КриптоПро CSP (Пуск -> Панель Управления -> КриптоПро CSP); 2. Выберите вкладку **Сервис** и нажмите кнопку «Просмотреть сертификаты в контейнере».

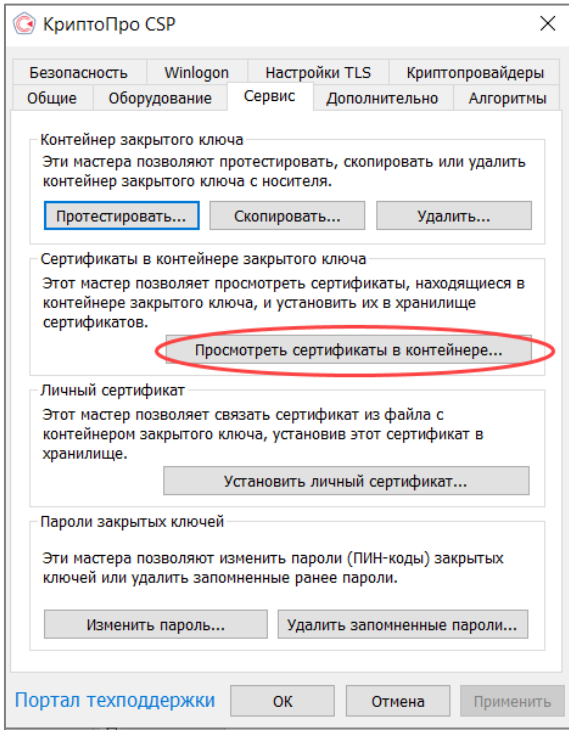

4. В окне **Сертификаты в контейнере закрытого ключа** нажмите кнопку «Обзор».

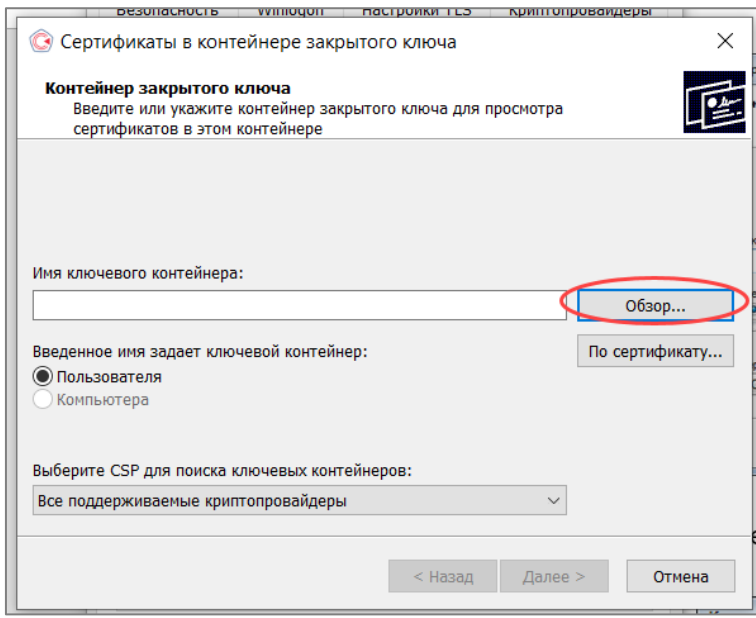

4. В списке ключевых носителей выберите личный сертификат и нажмите кнопку «ОК».

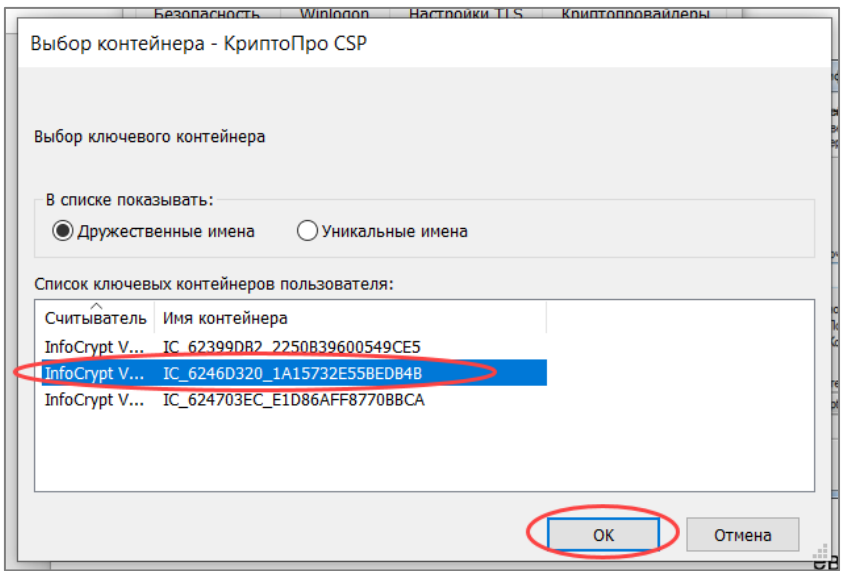

5. В окне с информацией о выбранном сертификате нажмите кнопку «Свойства».

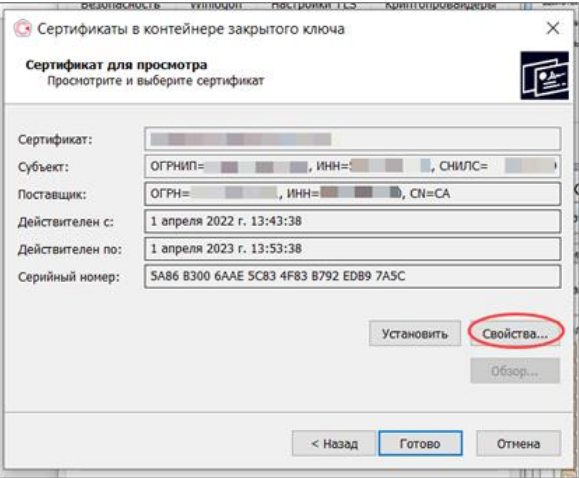

6. Выберите вкладку **Состав** и нажмите кнопку «Копировать в файл».

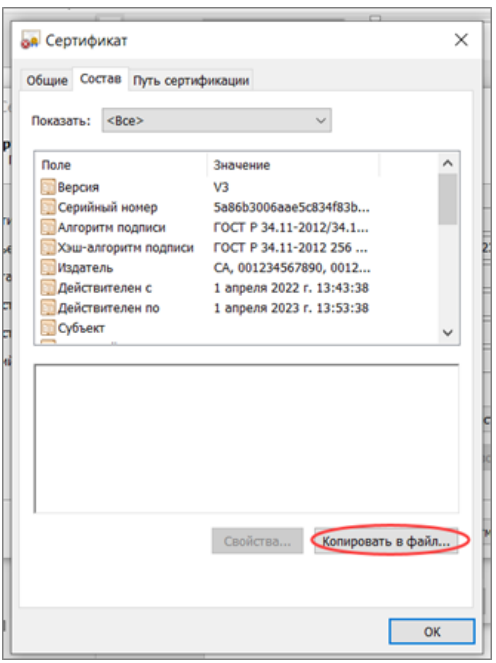

7. После этого запустится Мастер экспорта сертификатов. Для продолжения установки нажмите «Далее».

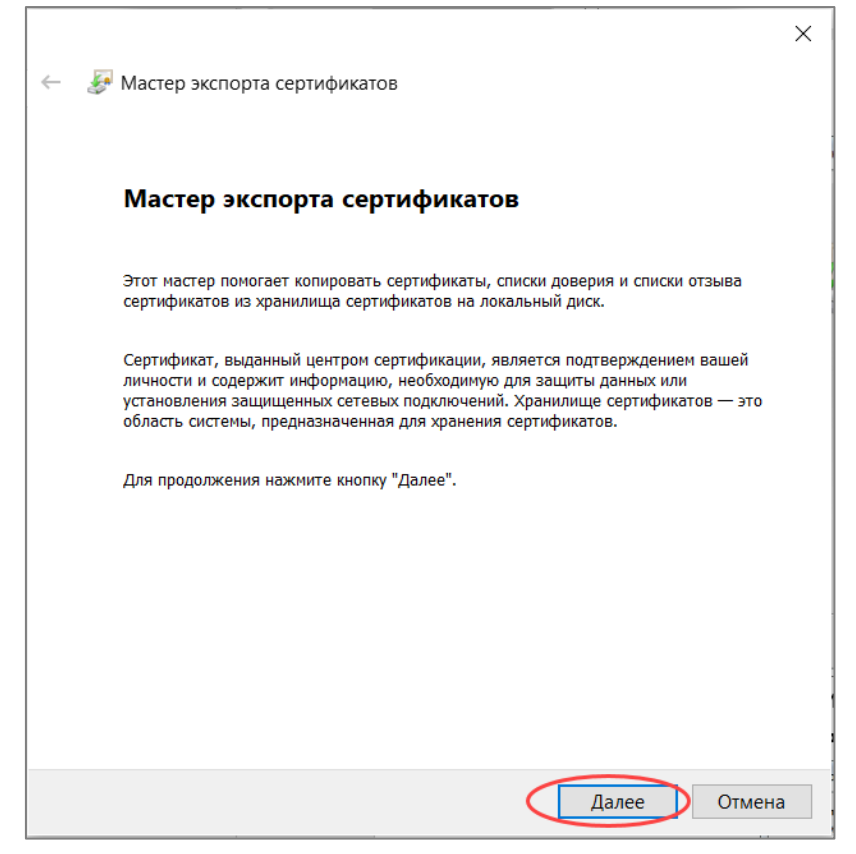

8. В окне экспортирования закрытого ключа выберите вариант «Нет, не экспортировать закрытый ключ» и нажмите кнопку «Далее».

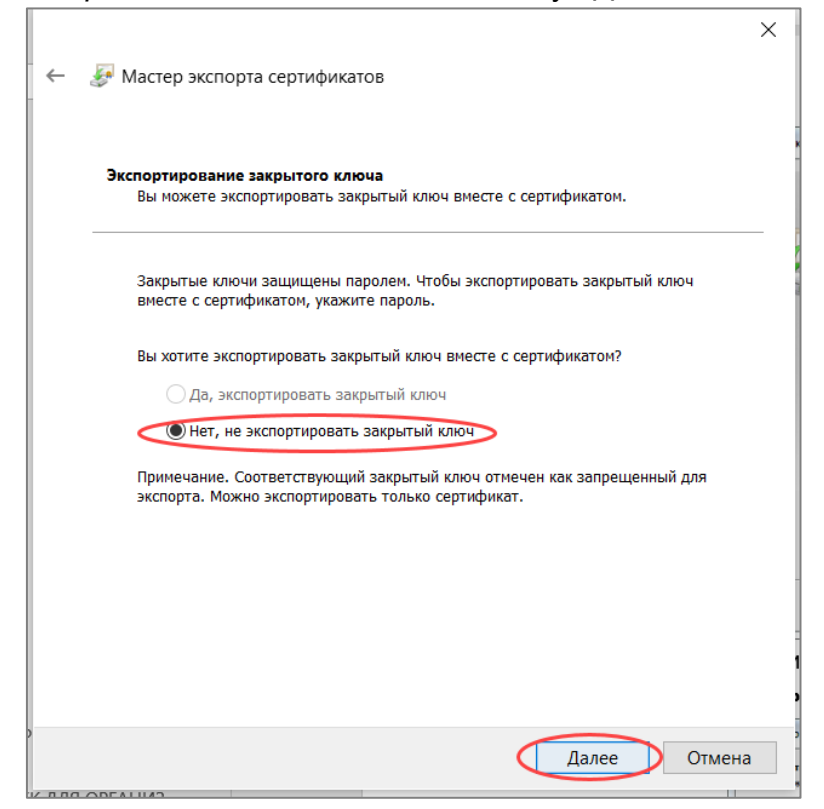

9. Выберите формат файла сертификата: «Файлы X.509 (.CER) в кодировке DER» и нажмите кнопку «Далее».

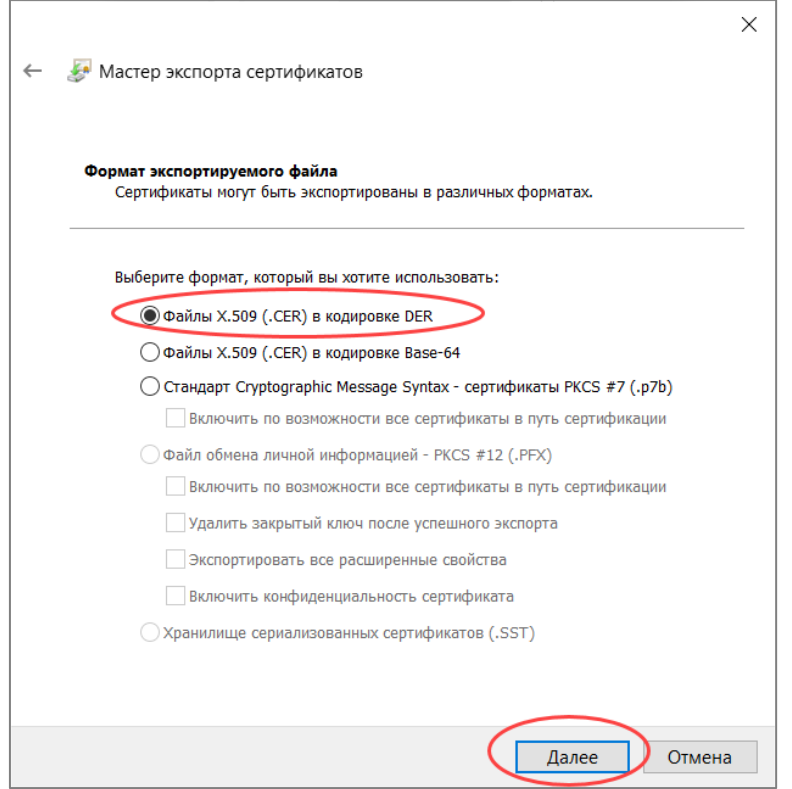

10.Нажмите кнопку «Обзор» и выберите в окне Проводника место для сохранения экспортируемого файла. Задайте имя произвольно и нажмите кнопку «Сохранить».

Ī.

12.Для продолжения работы мастера нажмите кнопку Далее.

 $\overline{\Gamma}$ 

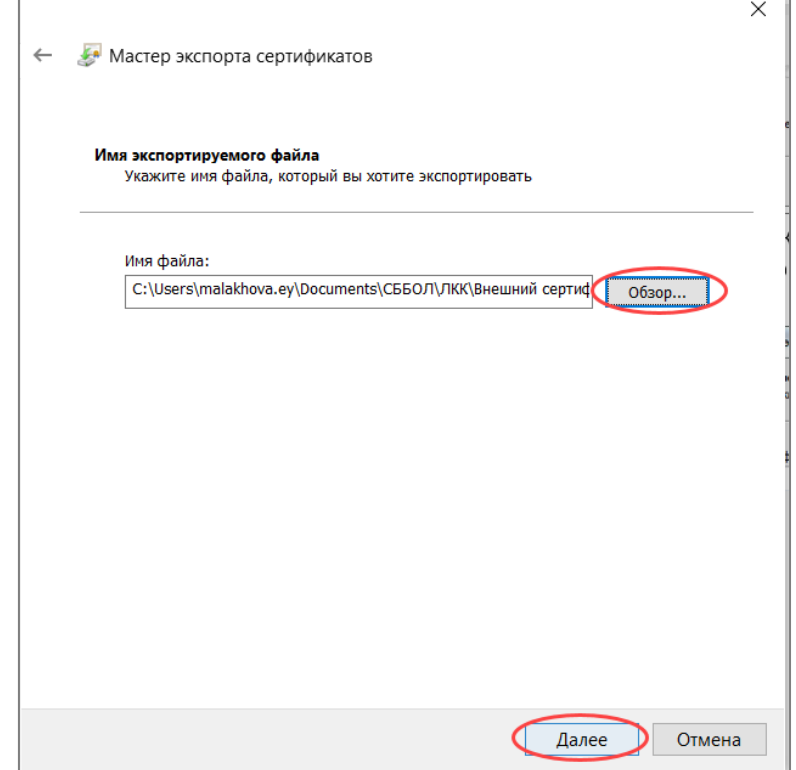

13.Для завершения работы мастера экспорта сертификатов нажмите кнопку «Готово».

Е

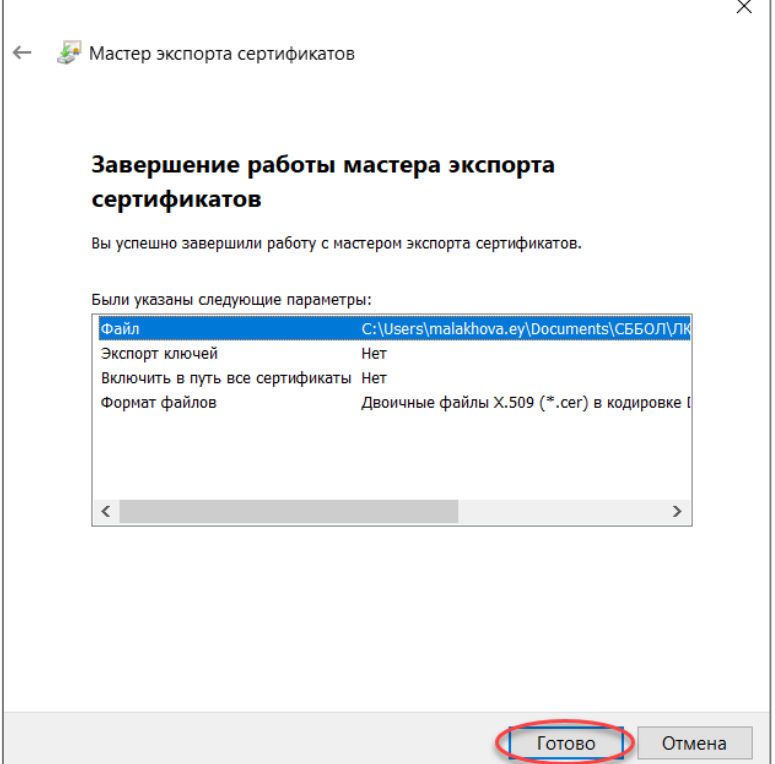

14.Появится сообщение о том, что экспорт успешно выполнен. Нажмите кнопку ОК.

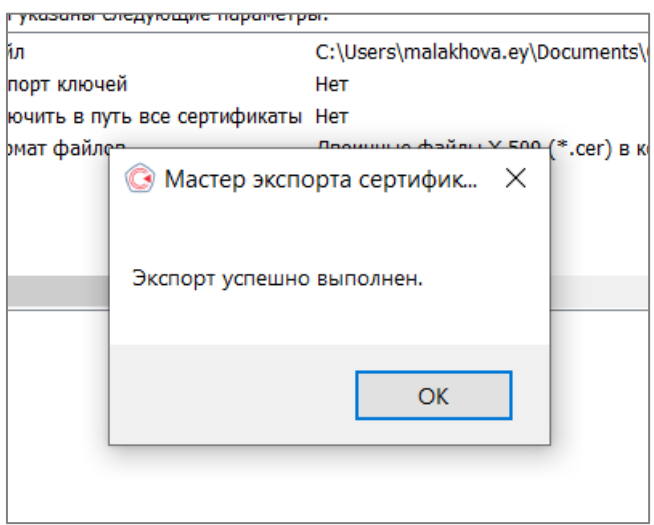

#### <span id="page-9-0"></span>3.2. Скачивание сертификатов Минцифры России и УЦ ФНС России

Вы можете скачать на свой компьютер файлы сертификатов Минцифры России и УЦ ФНС России по следующим ссылкам:

• ссылка на скачивание сертификата Минцифры России 2022 года: сертификат [Минцифры России](https://e-trust.gosuslugi.ru/app/scc/portal/api/v1/portal/ca/download/2F0CB09BE3550EF17EC4F29C90ABD18BFCAAD63A)

 ссылка на скачивание сертификата Удостоверяющего центра ФНС России 2022 года: [сертификат УЦ ФНС России](https://e-trust.gosuslugi.ru/app/scc/portal/api/v1/portal/ca/download/021B60DA90EDB6DCE479528359057BE69D4D4884)

Промежуточный сертификат размещен на сайте ФНС России по ссылке: [промежуточный сертификат](http://pki.tax.gov.ru/crt/CA_FNS_Russia_2022_01.crt)

**\_\_\_\_\_\_\_\_\_\_\_\_\_\_\_\_\_\_\_\_\_\_\_\_\_\_\_\_\_\_\_\_\_\_\_\_\_\_\_\_\_\_\_\_\_\_\_\_\_\_\_\_\_\_\_\_\_\_\_\_\_\_\_\_\_\_\_\_\_\_\_\_\_\_\_\_\_\_\_\_\_\_\_\_\_**

#### *Важно!*

*Если пользовательский сертификат был получен до 21:00 5 мая 2022 года, то необходимо установить:* 

- *1. [корневой сертификат Минкомсвязи России от 2018 года](https://e-trust.gosuslugi.ru/app/scc/portal/api/v1/portal/ca/download/4BC6DC14D97010C41A26E058AD851F81C842415A) в «Доверенные корневые центры сертификации»;*
- *2. [промежуточный сертификат УЦ ФНС России от 2019 года](http://uc.nalog.ru/crt/CA_FNS_Russia_2019_UL.crt) в «Промежуточные центры сертификации». \_\_\_\_\_\_\_\_\_\_\_\_\_\_\_\_\_\_\_\_\_\_\_\_\_\_\_\_\_\_\_\_\_\_\_\_\_\_\_\_\_\_\_\_\_\_\_\_\_\_\_\_\_\_\_\_\_\_\_\_\_\_\_\_\_\_\_\_\_\_\_\_\_\_\_\_\_\_\_\_\_\_\_\_\_\_*

#### 3.3. Установка сертификата Минцифры России

<span id="page-11-0"></span>Для установки сертификата Минцифры России в хранилище сертификатов компьютера средствами операционной системы семейства Windows выполните следующие действия:

1. Через контекстное меню файла сертификата Минцифры России (правая кнопка мыши на файле) выберите пункт меню «Установить сертификат».

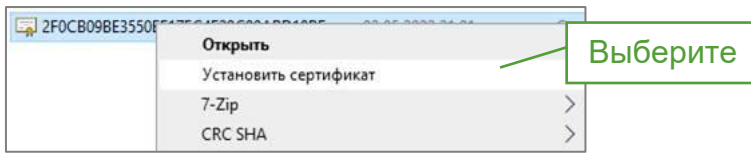

2. При появлении предупреждения системы безопасности нажмите кнопку **Открыть**.

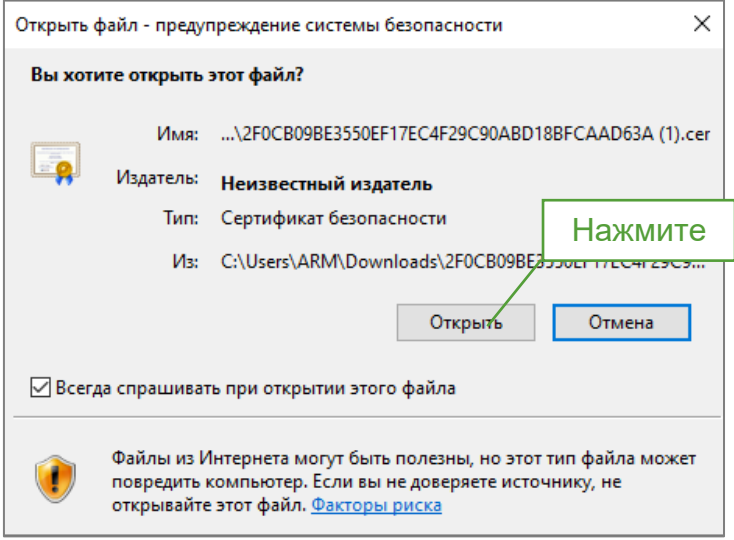

3. На экране отобразится мастер импорта сертификатов. Выберите хранилище «Локальный компьютер» и нажмите кнопку **Далее**.

 $\Gamma$ 

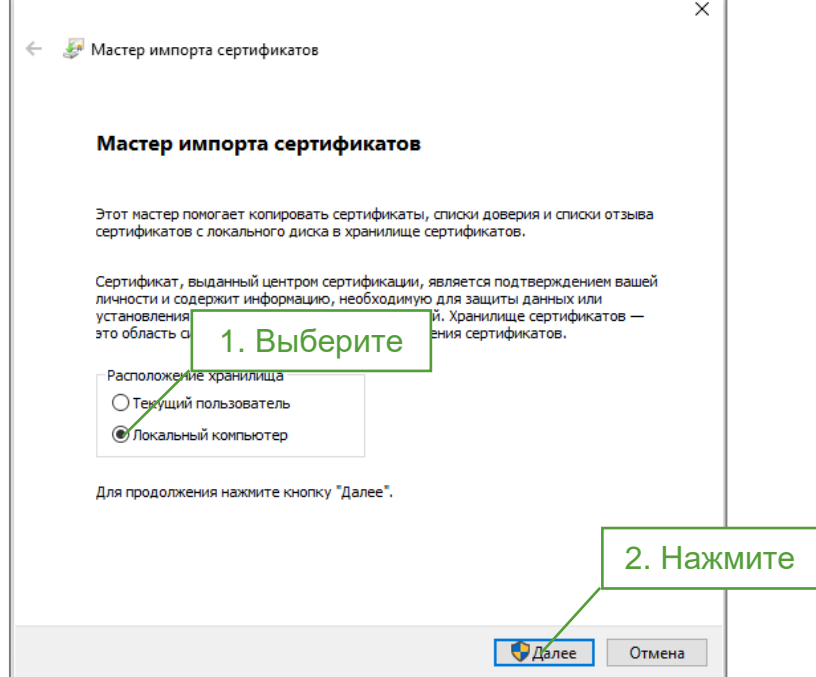

4. В окне «Хранилище сертификата» выберите значение «Поместить сертификаты в следующее хранилище». Нажмите кнопку **Обзор…**

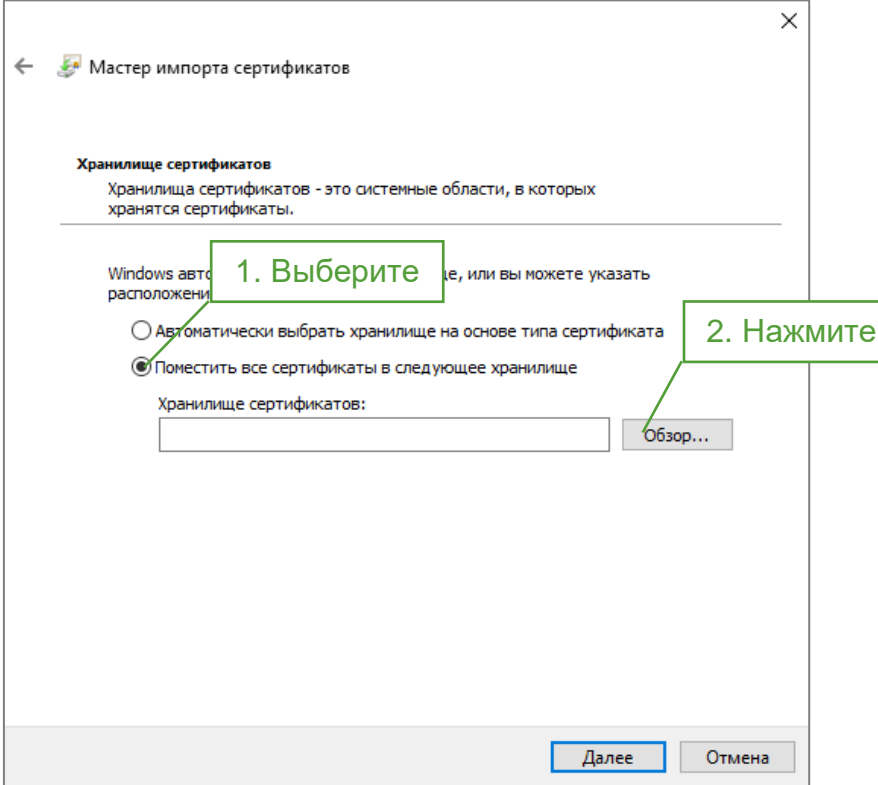

5. Выберите хранилище «Доверенные корневые центры сертификации» и нажмите **Ок**.

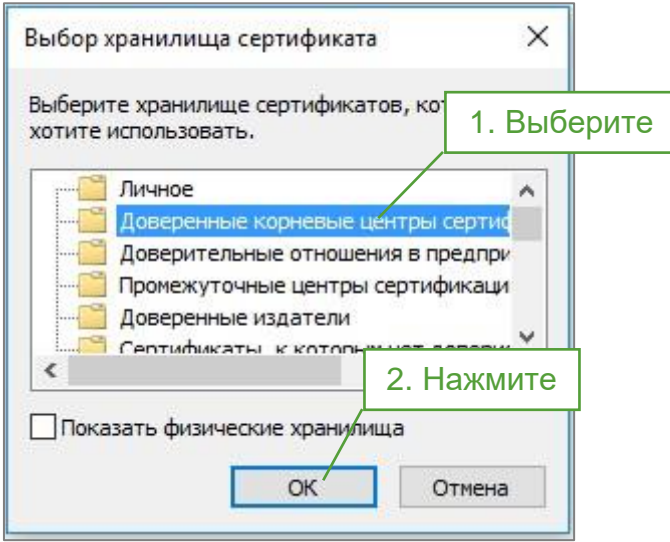

6. Нажмите кнопку **Далее**.

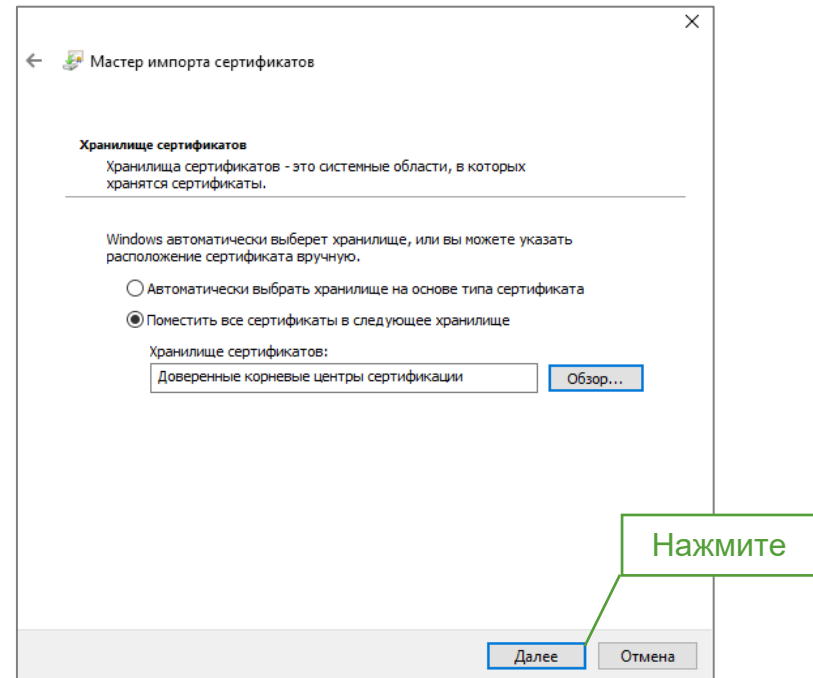

7. Откроется окно завершения работы мастера импорта сертификатов. Нажмите кнопку **Готово**.

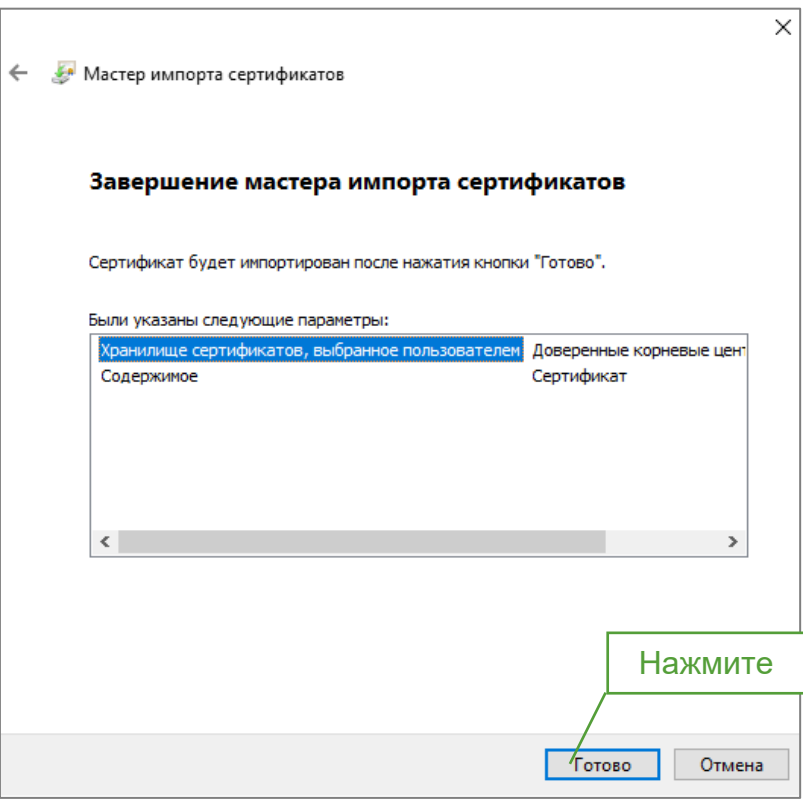

8. Появится сообщение, что импорт успешно выполнен. Нажмите кнопку **ОК**.

#### 3.4. Установка сертификата УЦ ФНС России

<span id="page-14-0"></span>Для установки сертификатов УЦ ФНС России в хранилище сертификатов компьютера средствами операционной системы семейства Windows выполните следующие действия:

1. Через контекстное меню файла сертификата УЦ ФНС России (правая кнопка мыши на файле) выберите пункт меню «Установить сертификат».

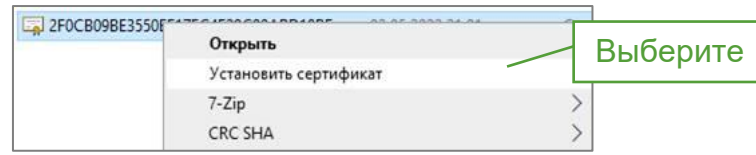

2. При появлении предупреждения системы безопасности нажмите кнопку **Открыть**.

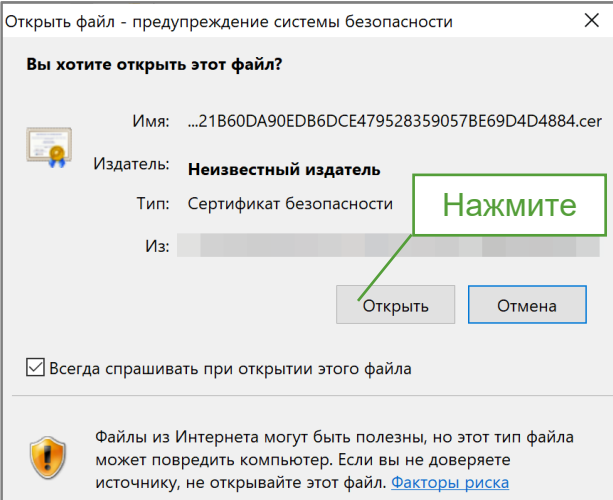

3. На экране отобразится мастер импорта сертификатов. Выберите хранилище «Локальный компьютер» и нажмите кнопку **Далее**.

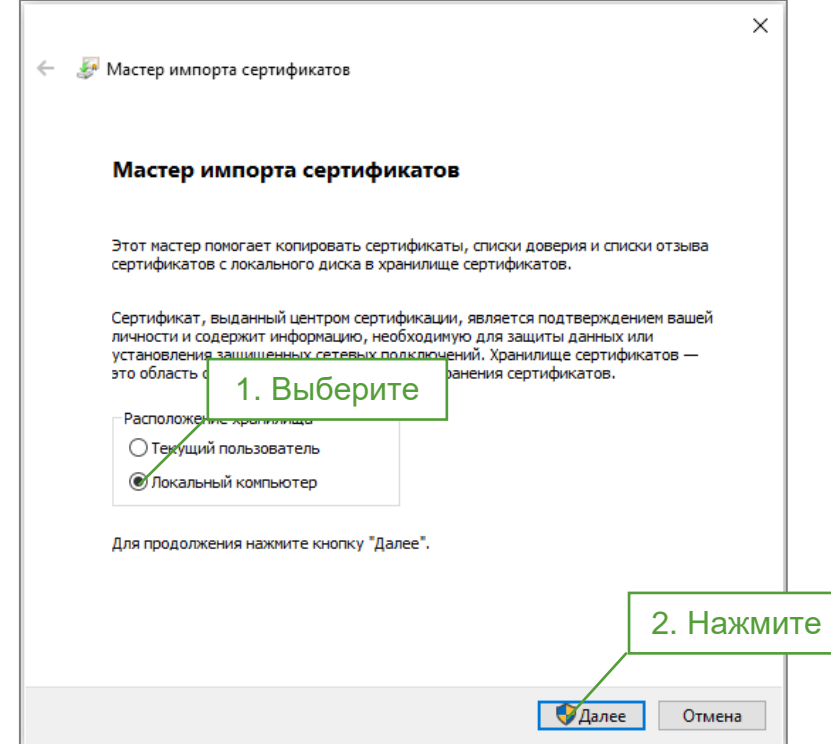

4. В окне «Хранилище сертификата» выберите значение «Поместить сертификаты в следующее хранилище». Нажмите кнопку **Обзор…**

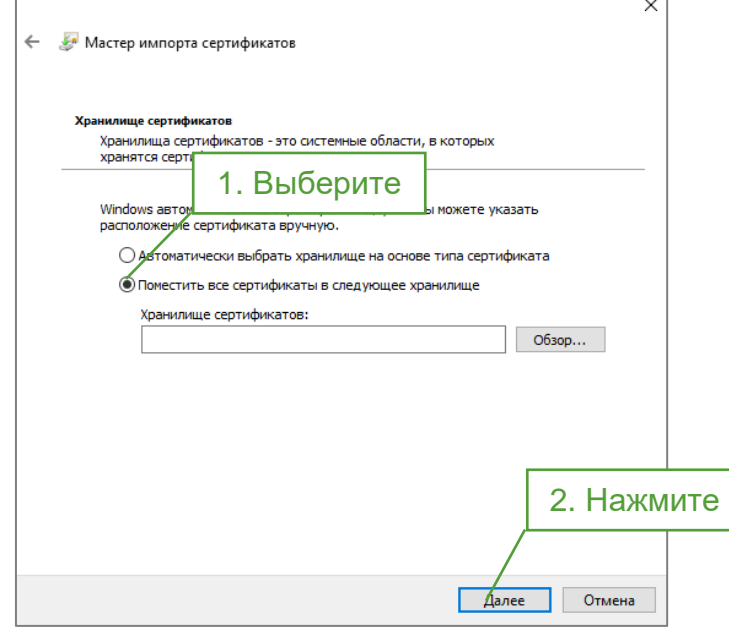

5. Выберите хранилище **«Промежуточные центры сертификации»**, нажмите кнопку **Ок**.

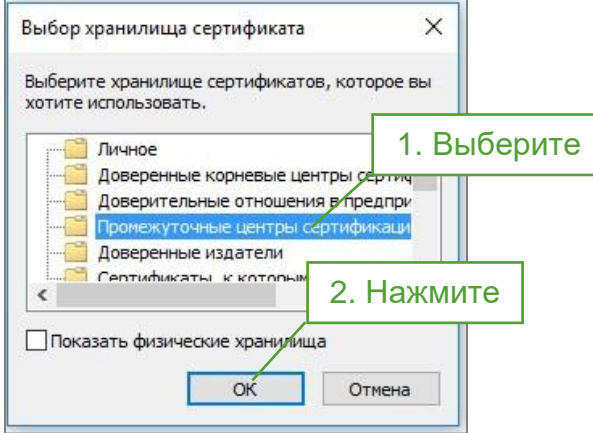

6. Откроется окно завершения работы мастера импорта сертификатов. Нажмите кнопку **Готово**.

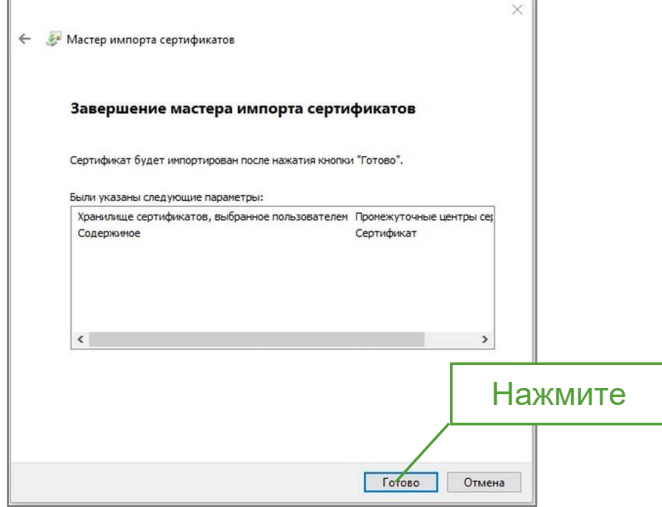

7. Появится сообщение, что импорт успешно выполнен. Нажмите кнопку ОК.

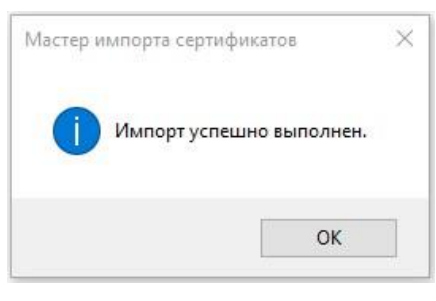

<span id="page-16-0"></span>Примечание: в случае, если отсутствует возможность выбора хранилища Локального компьютера, необходимо обратиться к системному администратору для выполнения операции с правами локального администратора.

# 2. Настройка рабочего места для MacOS

### 1. Установка сертифицированного СКЗИ КриптоПро 5.0

<span id="page-16-1"></span>1. Загрузите сертифицированную программу КриптоПро CSP 5.0 с сайта КРИПТО-**NPO** (пройдя предварительную регистрацию)  $\overline{p}$ ссылке https://cryptopro.ru/products/csp/downloads.

2. Запустите файл «ru.cryptopro.csp» и нажмите кнопку Продолжить.

3. Введите серийный номер лицензии (приобрести лицензию вы можете в СберКорус - https://www.esphere.ru/products/uc/dop uslugi ep fns), сведения о пользователе и организации. Обращаем Ваше внимание, что у программы КриптоПро CSP 5.0 так же есть ограниченный пробный период.

4. Следуйте подсказкам до завершения процесса установки.

5. После завершения установки необходимо перезагрузить компьютер.

## <span id="page-16-2"></span>2. Установка КриптоПро ЭЦП Browser plug-in (не ниже версии 2.0.14368)

1. Скачайте плагин на ссылке, запустите исполняемый файл и подтвердите установку.

2. Если потребуется, разрешите КриптоПро ЭЦП Browser plug-in внести изменения путем нажатия кнопки "Да".

3. Дождитесь окончания установки, после окончания установки КриптоПро ЭЦП Browser plug-in нажмите ОК.

Дальнейшие настройки различаются в зависимости от используемого браузера.

**Google Chrome.** Откройте браузер Google Chrome  $\rightarrow$  Настройки Дополнительные инструменты  $\rightarrow$  Расширения  $\rightarrow$  Еще расширения. В строке «Поиск» вводим Browser Plug-in и устанавливаем расширение.

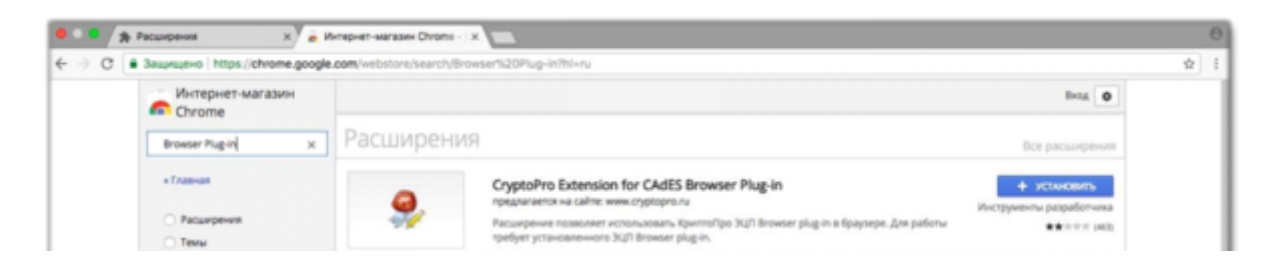

**Браузер Opera или Яндекс.Браузер**: расширение доступно по [ссылке.](https://addons.opera.com/ru/extensions/details/cryptopro-extension-for-cades-browser-plug-in/)

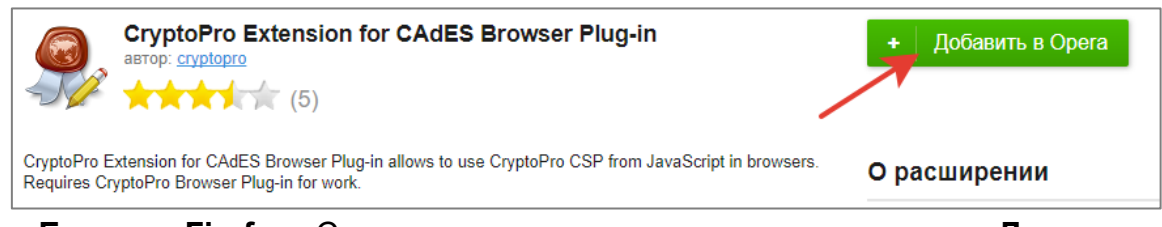

 **Браузер Firefox**: Сверху в правом меню нажмите на кнопку **Дополнения и темы**.

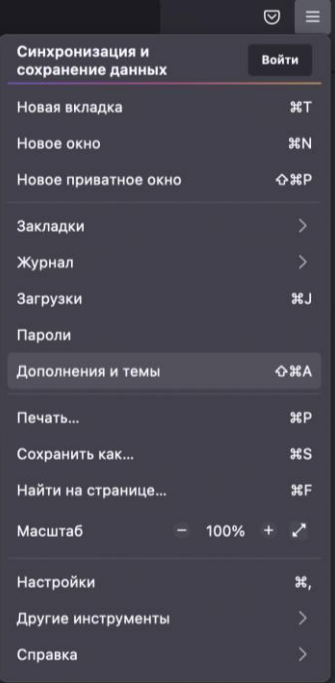

 В разделе Расширения нажмите на шестеренку и нажмите на кнопку **Установить дополнение из файла…**.

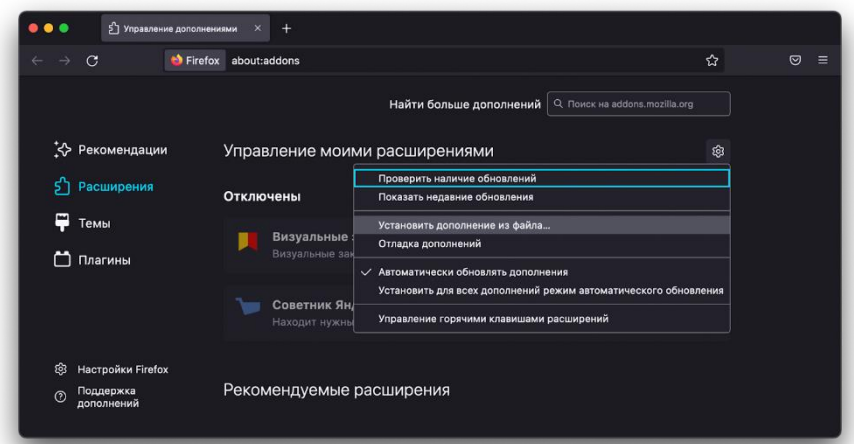

 Выберете файл firefox\_cryptopro\_extension\_latest.xpi и нажмите на кнопку **Открыть**.

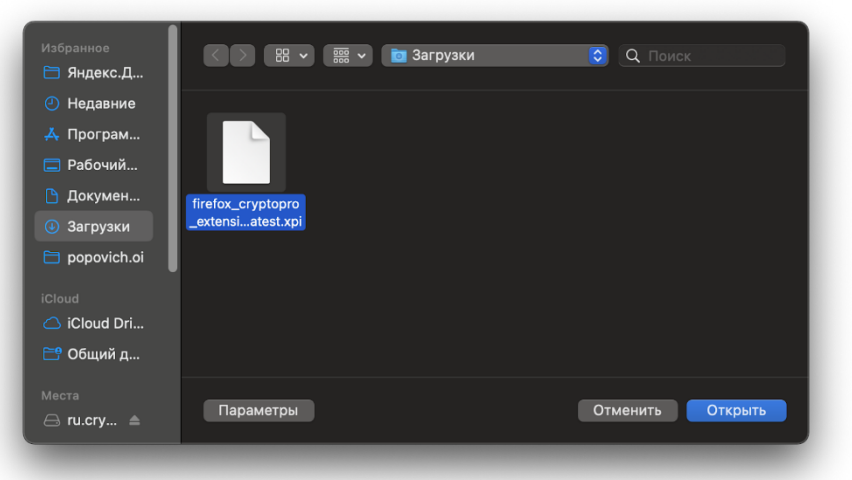

Нажмите на кнопку **Добавить**.

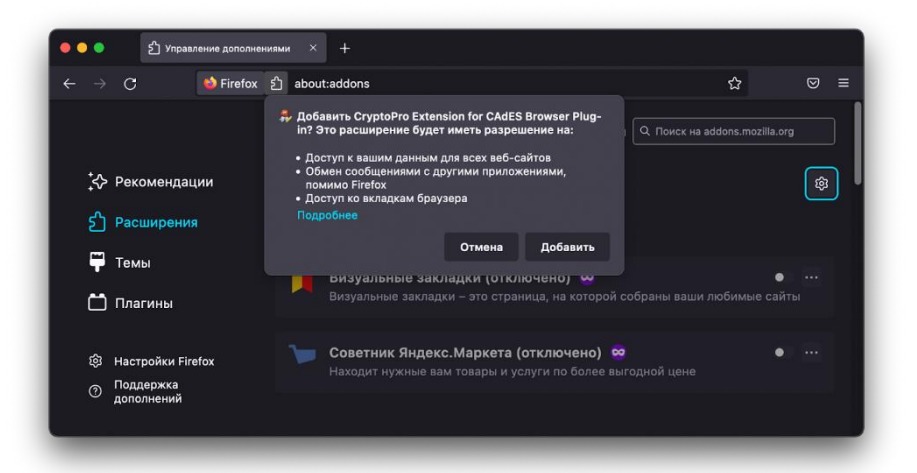

 Установит флажок *Разрешить этому расширению работать в приватных окнах* и нажмите на кнопку **Хорошо**.

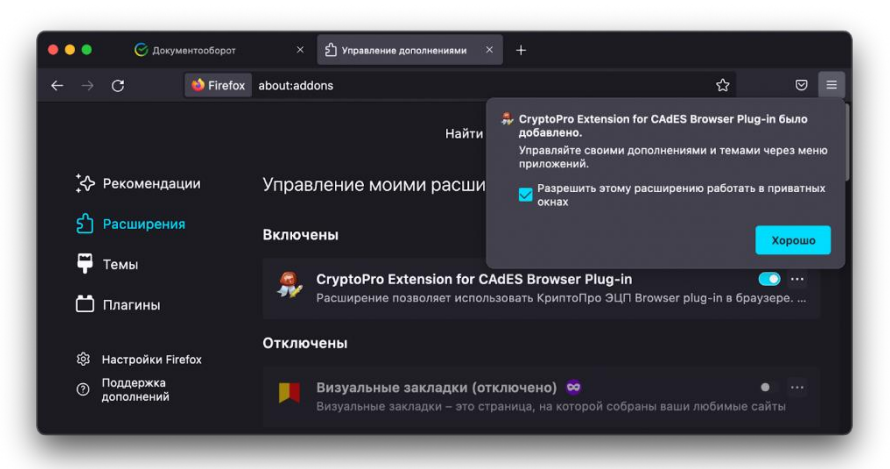

Плагин установлен и включен.  $\bullet$ 

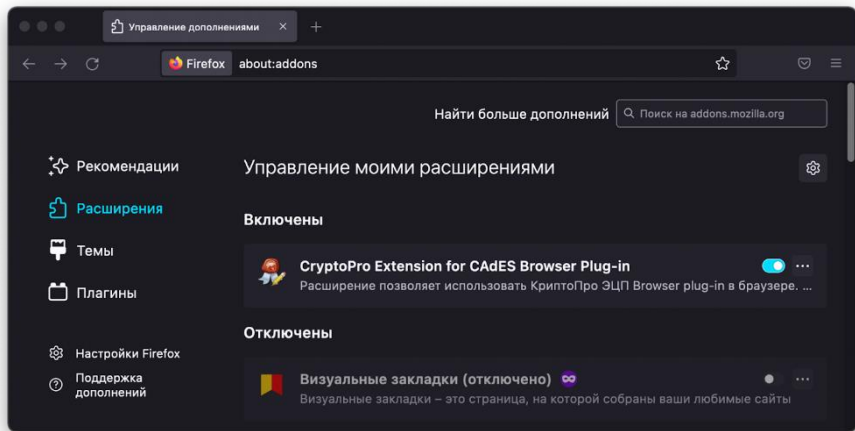

Браузер Safari: в главном меню выберите пункт настройки и перейдите на  $\bullet$ вкладку «Расширения».

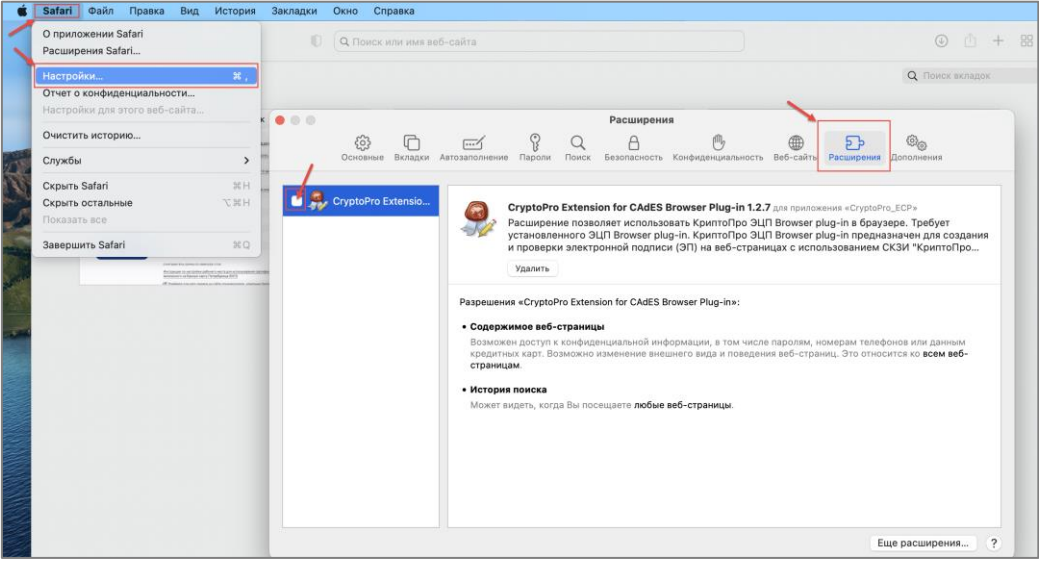

Установите отметку CryptoPro Extention for CAdES Browser Plug-in.  $\bullet$ 

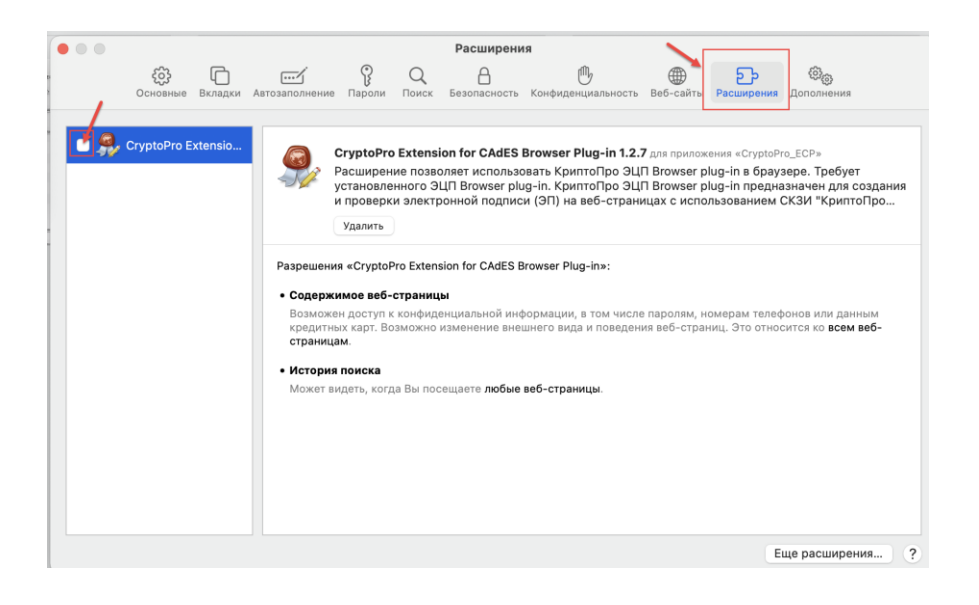

Нажмите кнопку **Включить**.

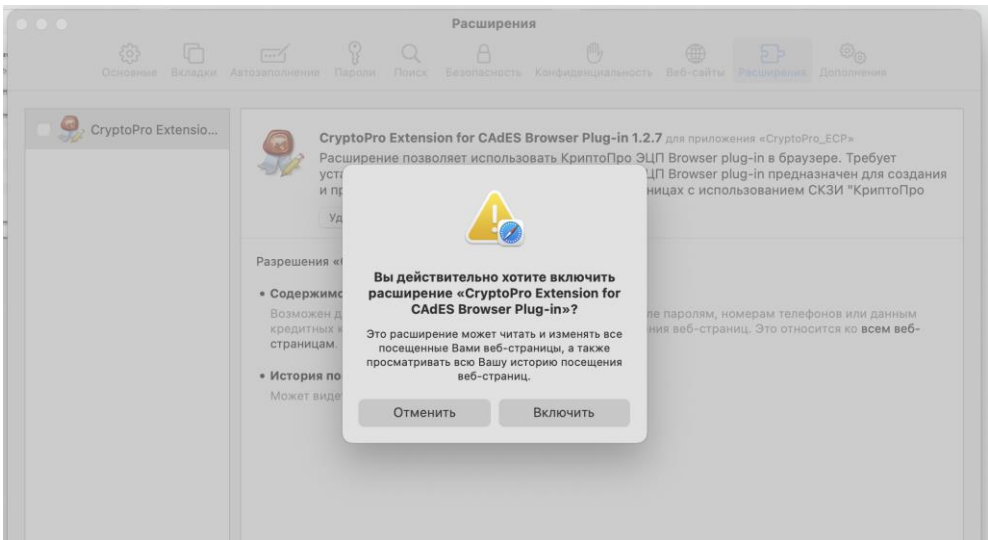

#### 3. Установка сертификатов электронных подписей

#### <span id="page-20-1"></span><span id="page-20-0"></span>3.1. Скачивание сертификатов Минцифры России и УЦ ФНС России

Вы можете скачать на свой компьютер файлы сертификатов Минцифры России и УЦ ФНС России по следующим ссылкам:

- ссылка на скачивание сертификата Минцифры России 2022 года: сертификат [Минцифры России](https://e-trust.gosuslugi.ru/app/scc/portal/api/v1/portal/ca/download/2F0CB09BE3550EF17EC4F29C90ABD18BFCAAD63A)
- ссылка на скачивание сертификата Удостоверяющего центра ФНС России 2022 года: [сертификат УЦ ФНС России](https://e-trust.gosuslugi.ru/app/scc/portal/api/v1/portal/ca/download/021B60DA90EDB6DCE479528359057BE69D4D4884)

Промежуточный сертификат размещен на сайте ФНС России по ссылке: [промежуточный сертификат](http://pki.tax.gov.ru/crt/CA_FNS_Russia_2022_01.crt)

#### *Важно!*

*Если пользовательский сертификат был получен до 21:00 5 мая 2022 года, то необходимо установить:* 

**\_\_\_\_\_\_\_\_\_\_\_\_\_\_\_\_\_\_\_\_\_\_\_\_\_\_\_\_\_\_\_\_\_\_\_\_\_\_\_\_\_\_\_\_\_\_\_\_\_\_\_\_\_\_\_\_\_\_\_\_\_\_\_\_\_\_\_\_\_\_\_\_\_\_\_\_\_\_\_\_\_\_\_\_\_**

- *3. [корневой сертификат Минкомсвязи России от 2018 года](https://e-trust.gosuslugi.ru/app/scc/portal/api/v1/portal/ca/download/4BC6DC14D97010C41A26E058AD851F81C842415A) в «Доверенные корневые центры сертификации»;*
- *4. [промежуточный сертификат УЦ ФНС России от 2019 года](http://uc.nalog.ru/crt/CA_FNS_Russia_2019_UL.crt) в «Промежуточные центры сертификации». \_\_\_\_\_\_\_\_\_\_\_\_\_\_\_\_\_\_\_\_\_\_\_\_\_\_\_\_\_\_\_\_\_\_\_\_\_\_\_\_\_\_\_\_\_\_\_\_\_\_\_\_\_\_\_\_\_\_\_\_\_\_\_\_\_\_\_\_\_\_\_\_\_\_\_\_\_\_\_\_\_\_\_\_\_\_*

#### 3.2. Установка сертификата Минцифры России

<span id="page-21-0"></span>Для установки сертификата Минцифры России в хранилище сертификатов компьютера для операционной системы MacOS выполните следующие действия:

1. Откройте «Инструменты КриптоПро».

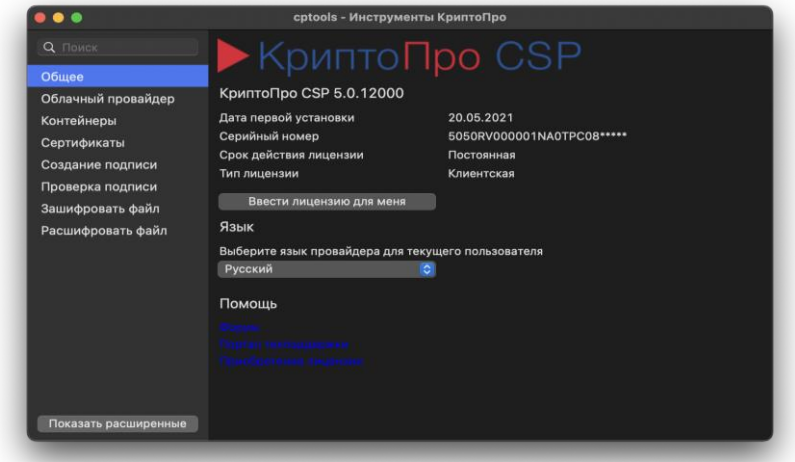

2. Перейдите в раздел «Сертификаты» и выберите в выпадающем списке «Доверенные корневые центры сертификации».

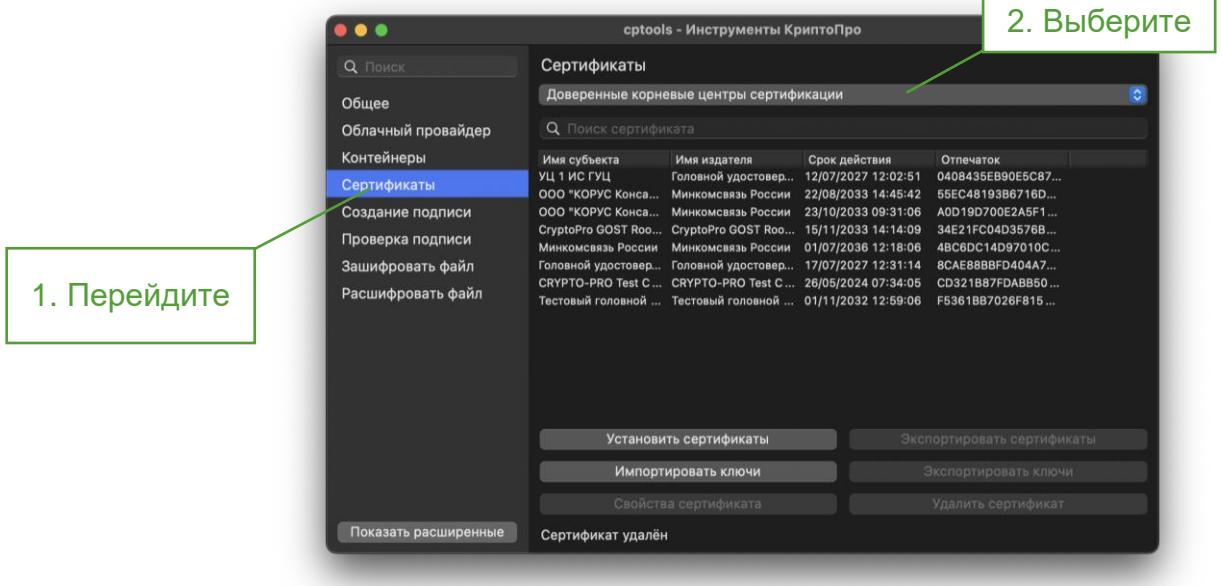

3. Нажмите кнопку **Установить сертификаты.**

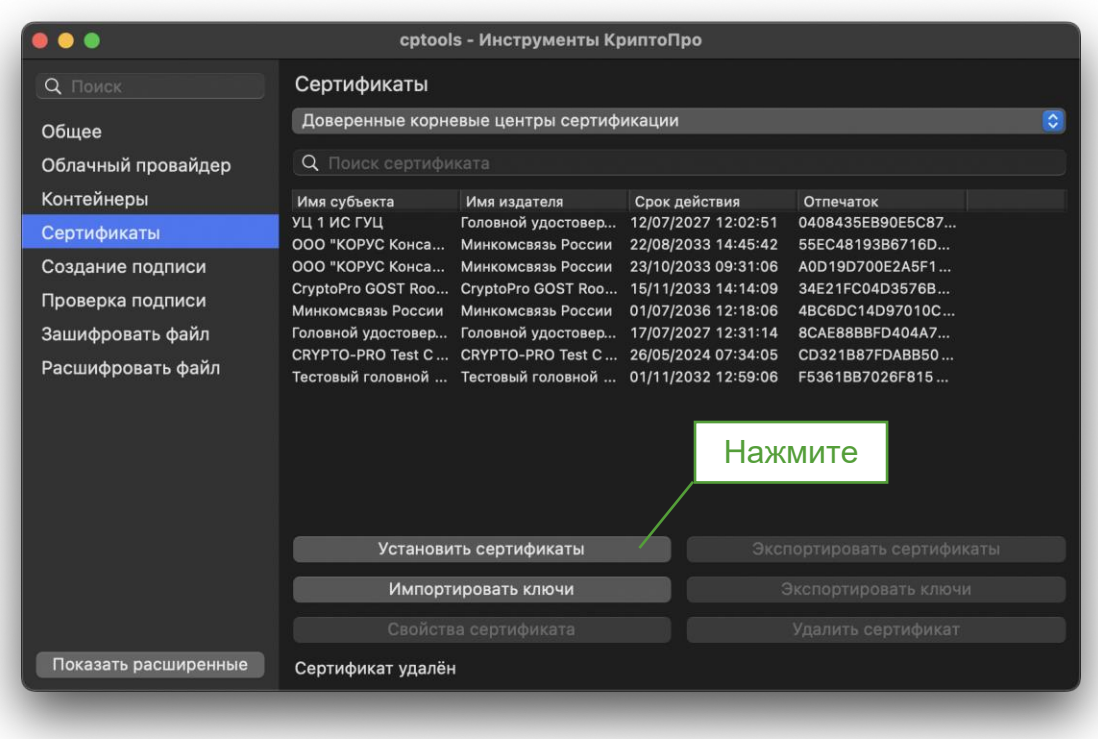

4. Выберите в списке загрузок ранее скачанный корневой сертификат и нажмите на кнопку **Open.**

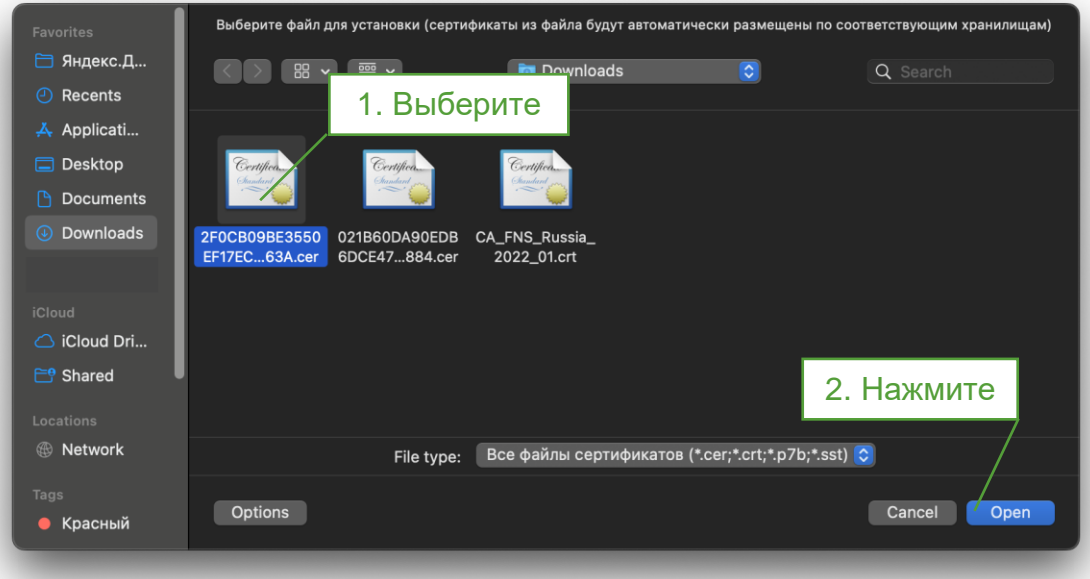

5. Нажмите на кнопку **ОК.**

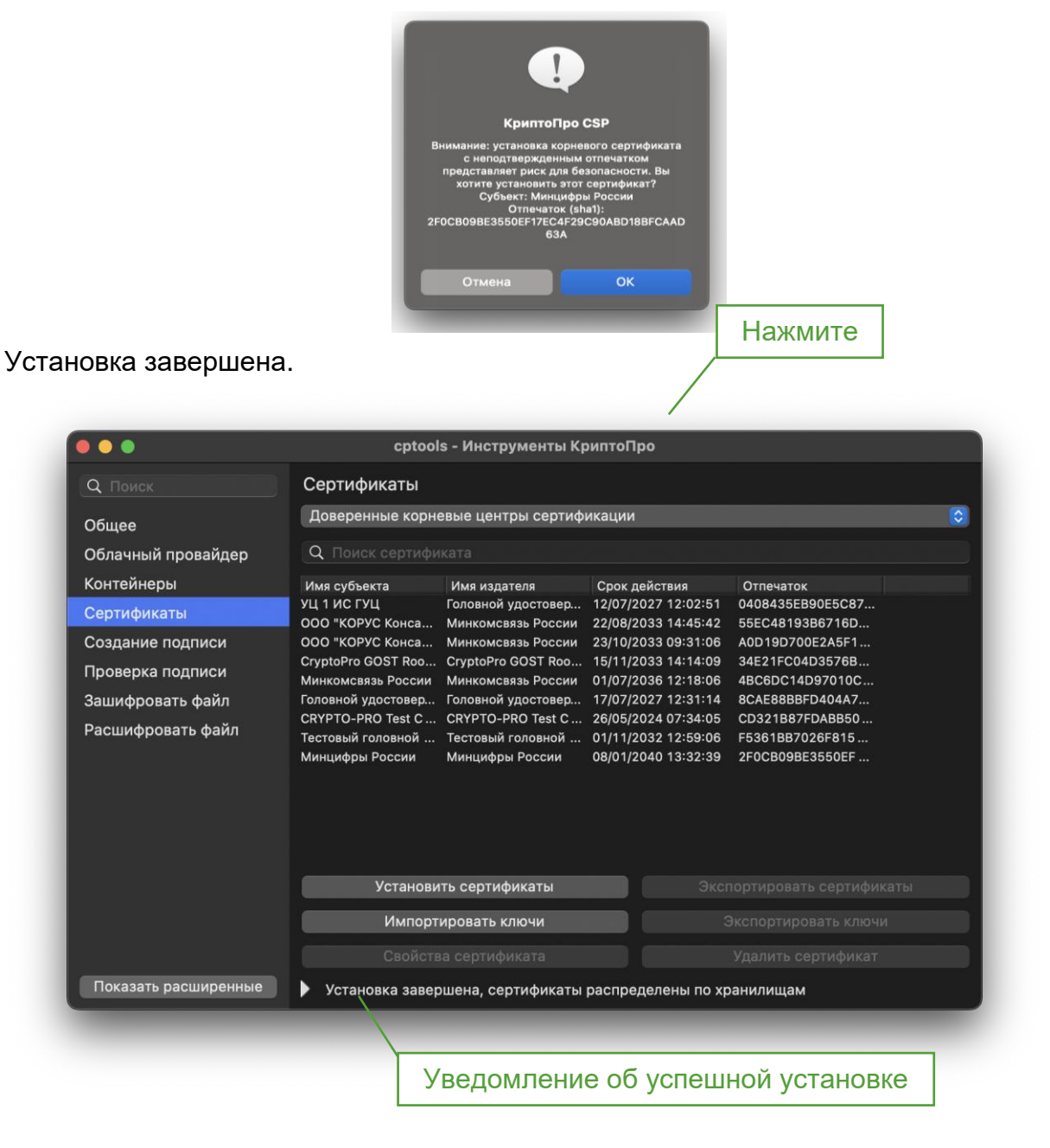

#### 3.3. Установка сертификата УЦ ФНС России

<span id="page-23-0"></span>Для установки сертификатов УЦ ФНС России в хранилище сертификатов компьютера для операционной системы MacOS выполните следующие действия:

1. Перейдите в раздел «Сертификаты» и выберите в выпадающем списке «Промежуточные центры сертификации»

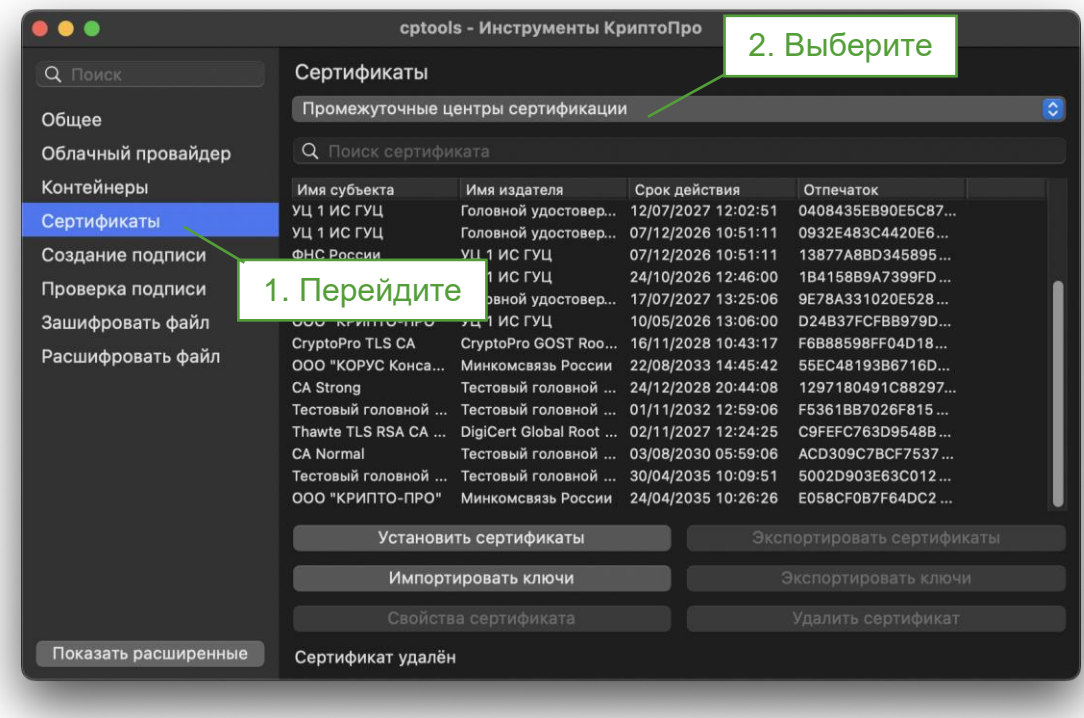

2. Нажмите на кнопку **Установить сертификаты**.

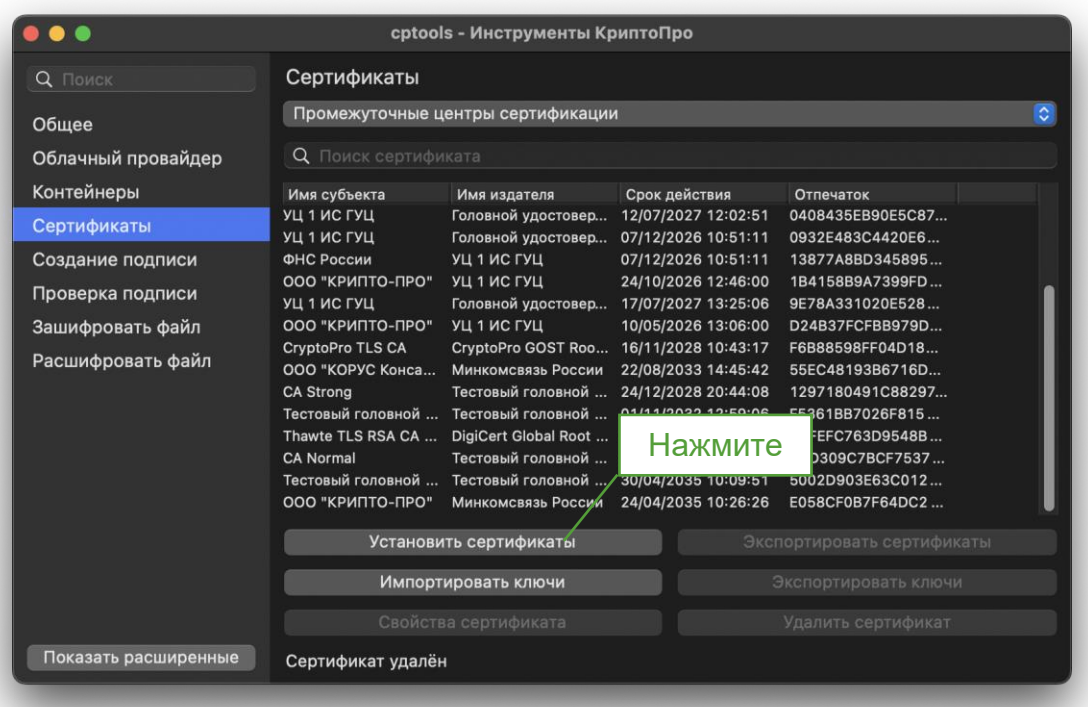

3. Выберите ранее скачанный промежуточный сертификат УЦ ФНС и нажмите на кнопку **Open.**

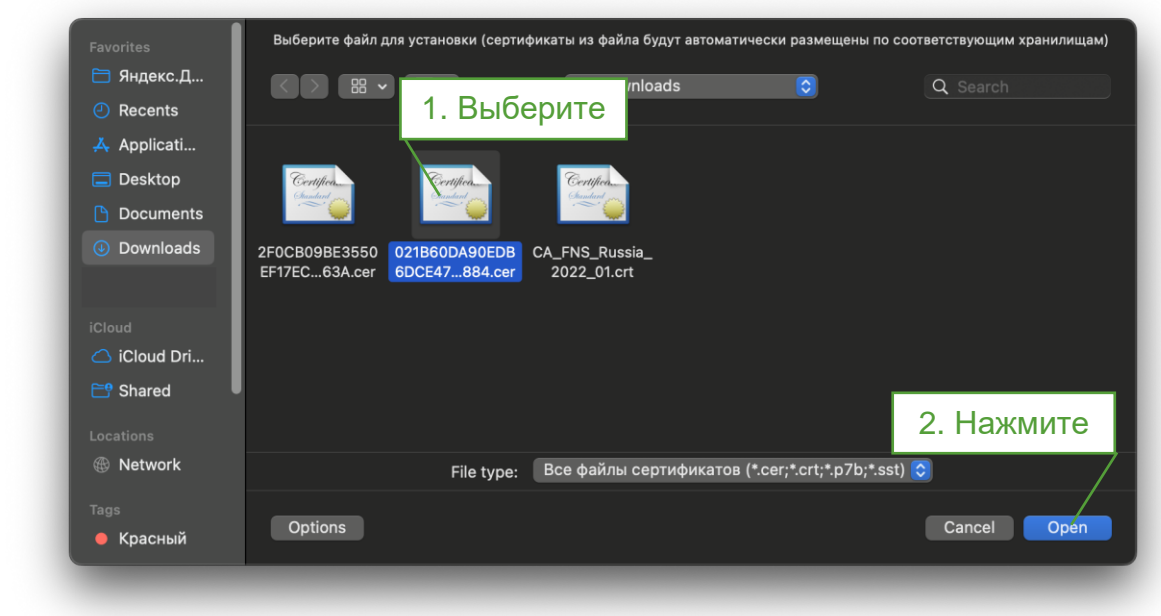

Установка завершена.